## *COMMENT OBTENIR UNE ATTESTATION DE COUVERTURE DANS LE « RCAM EN LIGNE » ?*

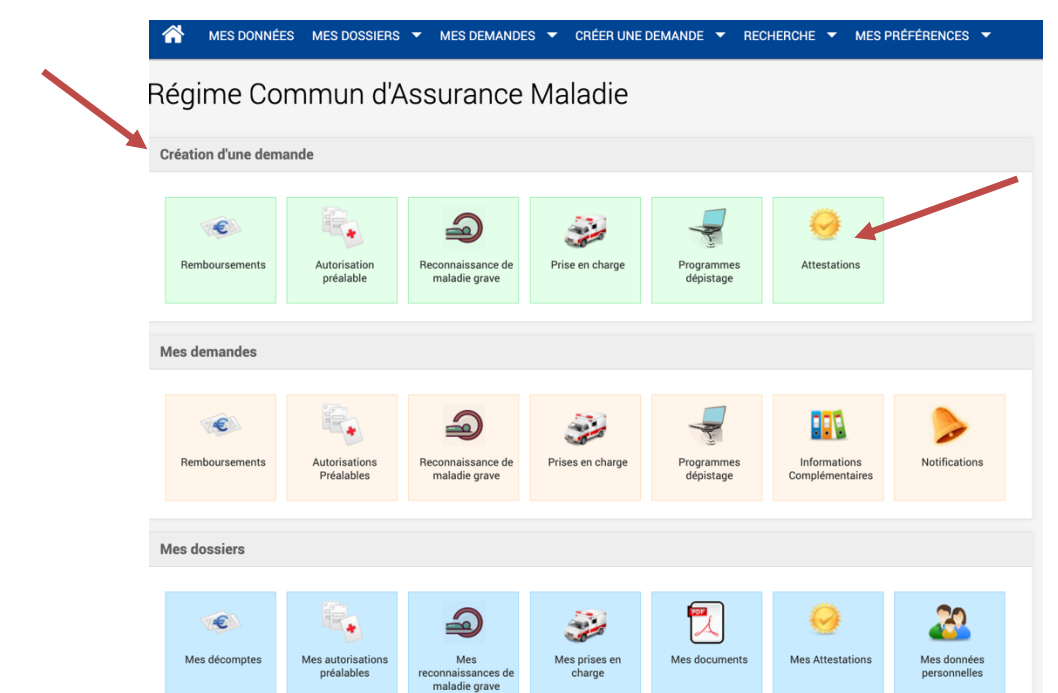

## è Depuis le bloc « **Création d'une demande** » du Menu principal, cliquer sur **Attestations**

## èsélectionner le **bénéficiaire + type d'attestation** souhaitée

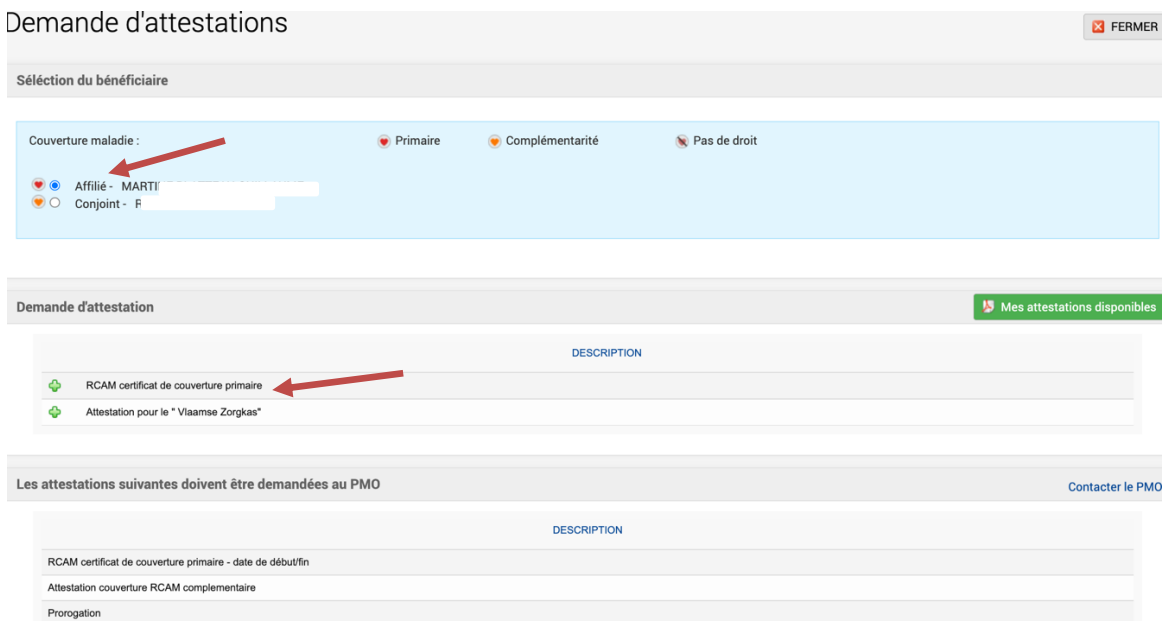

## è cliquer sur la **langue** requise + **Envoyer**

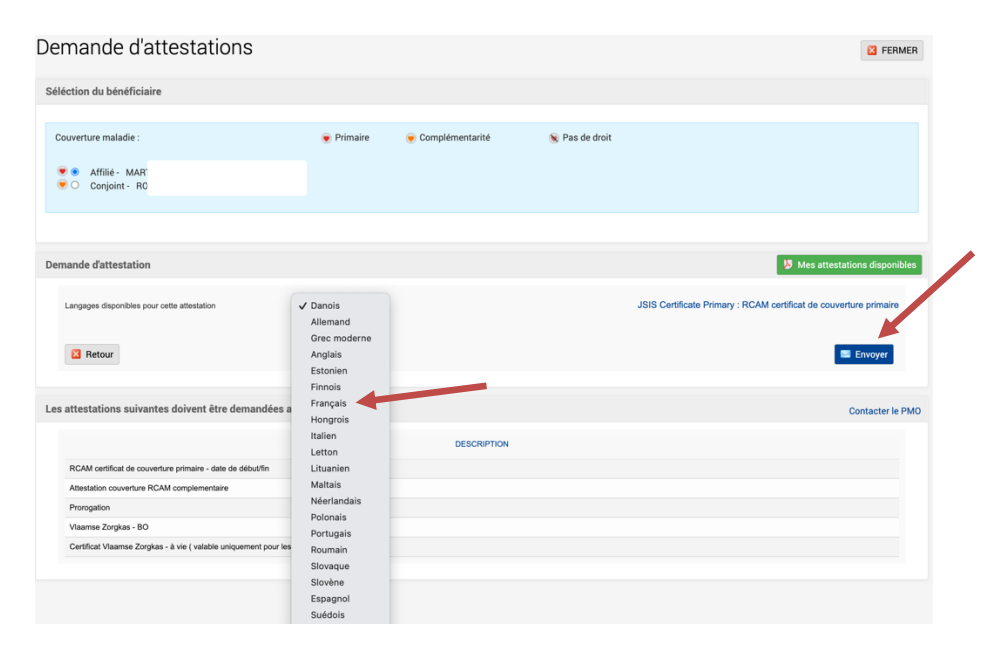

*Un message vous informe de l'enregistrement de la demande qui sera disponible dans une heure, mais souvent cela prend moins de temps pour recevoir un email de confirmation.*

**→**Se reconnecter. Dans le 3<sup>ème</sup> bloc, cliquer sur « Mes Attestations » et puis sur « Mes attestations **disponibles** ». Vous verrez le symbole rouge du pdf en fin de ligne à droite. Il vous reste alors à sauvegarder et/ou imprimer l'attestation pour prouver votre couverture par le RCAM. Bon voyage !

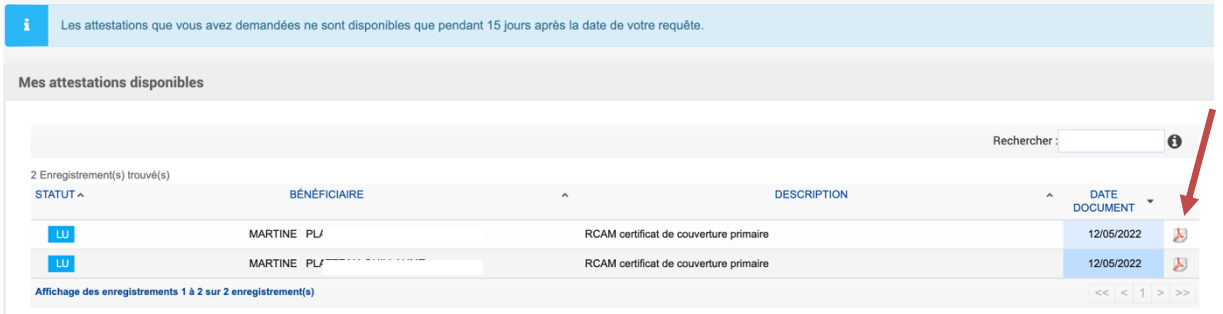